# BEDIENUNGSANLEITUNG

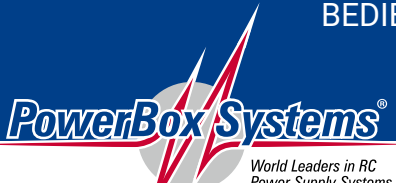

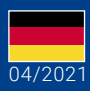

Power Supply Systems

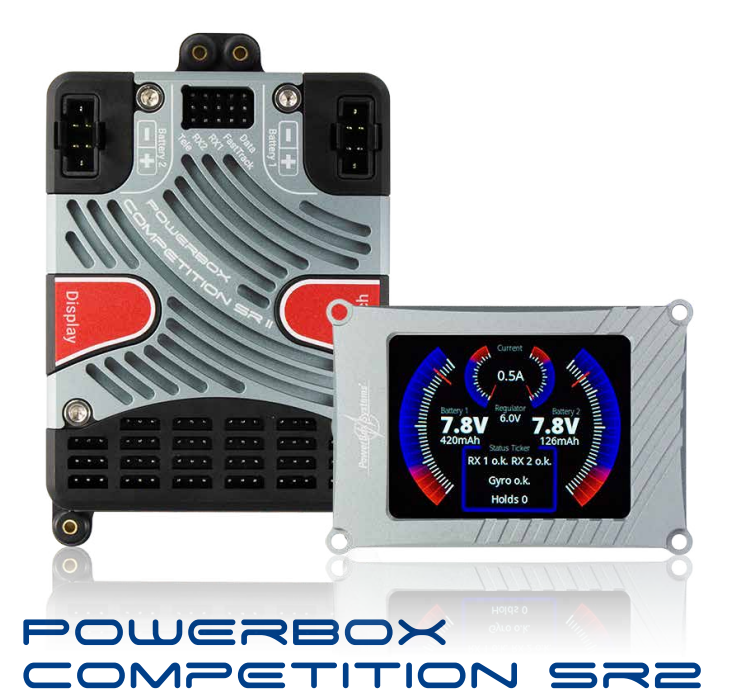

## **Sehr geehrter PowerBox-Kunde,**

auf den Monat genau ist es nun 10 Jahre her als die erste **Competition SRS** auf dem Markt erschienen ist. Sie hat zu dieser Zeit einen Meilenstein in der redundanten Auslegung der Empfänger durch die damals neuartige Bustechnik gelegt. Die freie Zuordnung der Ausgänge, Servomatching und die Anbindung an die ersten Telemetrie Systeme waren lange Zeit einzigartige Features.

Die Technik hat sich weiterentwickelt und die Anforderungen sind gestiegen. Wir von **PowerBox-Systems** sind stolz darauf, unsere Weiterentwicklung, die **Power-Box Competition SR2**, präsentieren zu können. Mit neuem Design und modernster Technik sind über 20 Jahre Erfahrung in Konstruktion und Bau von Bordelektronik in einem Gerät integriert worden.

Die Veränderungen sind bereits rein äußerlich sichtbar: Am deutlichsten sticht das neue farbige **TFT-Display** ins Auge, welches auch unter voller Sonneneinstrahlung klar zu lesen ist. Die Größe des Displays erlaubt eine selbsterklärende Menüstruktur, die bei unseren Testpiloten nicht eine einzige Nachfrage bei der Bedienung hinterlassen hat. Eine weitere sichtbare Veränderung ist der große, aus dem vollen gefräste Kühlkörper, der die Leistung der Stromversorgung nochmals deutlich erhöht. Die gesamte Baugröße der **Competition SR2** konnte deutlich verkleinert werden. Passend zu ihrem edlen Design wurde der dazugehörige **SensorSchalter** und das **TFT-Display** ebenfalls in ein gefrästes Aluminiumgehäuse gebaut.

Die größten Neuerungen werden allerdings erst nach dem Einschalten erkennbar. Bereits auf dem Hauptbildschirm sind alle wichtigen Informationen wie Akkuspannung, Strom, verbrauchte Kapazität und sämtliche empfängerrelevanten Information auf einen Blick zu sehen. Zusätzlich werden Statusmeldungen angezeigt, die mit angeschlossenem **iGyroSAT** oder **GPS III** in Verbindung stehen.

Im Menü selbst findet man in klarer Struktur neben bekannten Menüpunkten viele neue Funktionen in zwei Sprachen: Deutsch und Englisch!

So hat die neue **Competition SR2** die leistungsstärkste iGyro Technik implementiert die es von **PowerBox-Systems** je gab. In Verbindung mit dem optional erhältlichen **iGyroSAT**, stehen 12 Gyro Achsen zur Verfügung, die alle existierenden Modellvariationen vollständig abdeckt. Ein ausgeklügelter Einstellassistent ermöglicht es dem Piloten, selbst Modelle mit zum Beispielzwei Schubvektoren, Querrudern und Tailerons in wenigen Minuten einzustellen.

Am Ende des Assistenten sind die Senderkanäle zugeordnet, die Gyro Wirkrichtungen eingestellt und die Servos an den Ausgängen angeschlossen.

Jede einzelne Gyro Achse kann zudem vom Sender aus mit separaten Kanälen feinjustiert werden. Eine ganze Reihe von Experten-Einstellungen lassen keine Wünsche mehr offen, wenn es nach dem ersten Einstellflug darum geht, den iGyro den individuellen Bedürfnissen anzupassen.

Das Servomatching wurde nicht nur graphisch aufgearbeitet: mit der **PowerBox Competition SR2** kann die Servokurve jetzt über 5 Punkte eingestellt werden. Neu entwickelt wurde das automatische Servomatching. Neben einem Hauptservo, werden ganz einfach bis zu zwei weitere Servos ausgewählt und auf Knopfdruck werden diese 2-3 Servo innerhalb weniger Sekunden präzise aufeinander abgeglichen!

In der **Competition SR2** sind zwei unabhängige Doorsequenzer eingebaut. Neben dem Fahrwerk können so zum Beispiel auch Kabinenhauben Steuerungen mit Verriegelung realisiert werden ohne weitere Zusatzgeräte. Der erste Doorsequenzer kann mit Hilfe eines Setup-Assistenten binnen weniger Minuten eingelernt werden - 3 Modi stehen zur Auswahl. Weitere, spezielle Einstellungen, sind dank der graphischen Darstellung, in welcher der ganze zeitliche Ablauf der Sequenz auf einem Blick zu sehen ist, spielend leicht einzustellen.

Für PowerBox- und Jeti-Piloten ist die **Competition SR2** nahezu vollständig\* vom Sender aus bedien- und einstellbar! Telemetrie für Akku- und Empfängerdaten ist für alle unterstützten Systeme in vollem Umfang ausgebaut. Mit angeschlossenem **GPS III** stehen auch GPS Daten zur Verfügung – soweit es das jeweilige System erlaubt.

\*außer Sequenzer und Setup Assistent

# FEATURES

- + 22 Kanäle
- + Leistungsstarke Akkuweiche mit hoher Dauerbelastbarkeit
- + Sonnenlichtlesbares 2.4" TFT-Display
- + Zweisprachige Menüführung
- + Konsequent doppelte Auslegung der Leistungselektronik
- + Redundanter elektronischer Schalter
- + Servomatching für alle 22 Ausgänge
- + Automatching Funktion
- + 2 unabhängige Doorsequenzer mit Einstellassistent
- + Neueste iGyro Technik integriert mit dem iGyroSAT als Gyrosensor
- + 12 unabhängige Kreiselausgänge für: 4x Querruder, 4x Höhenruder, 4x Seitenruder
- + Alle 12 Gyroausgänge mit individuellem Gain Regler
- + Spezieller Regel-Algorithmus für Flächenmodelle
- + Erkennung sämtlicher Mischer im Sender
- + 4 wählbare Ausgangsspannungen: 6.0V, 7.4V, 7.8V oder offen
- + Einfachste Programmierung durch graphische Darstellung der Menüs
- + Schnelle Grundeinstellung mithilfe des ausgefeilten Assistenten
- + Optional mit GPS III für geschwindigkeitsabhängige Gyrokompensation
- + Telemetrie-Daten für PowerBox P²BUS, Futaba S.BUS2, Jeti Ex-BUS, Spektrum SRXL2, Multiplex M-Link und Graupner HoTT
- + Übertragung von Akku-, Empfänger- und GPS\* Daten
- + Nahezu vollständige Bedienbarkeit vom Sender für PowerBox und Jeti
- + Einstellbare Servo-Framerate: 10ms, 12ms, 14ms, 16ms, 18ms
- + Unterdrückung von Servo-Rückströmen
- + Modernster 32-Bit Mikroprozessor für schnelle und präzise Signalverarbeitung
- + Optimierte Wärmeabfuhr über den gefrästen Hochleistungskühlkörper
- + Schalter- und Displaygehäuse aus gefrästem und eloxiertem Aluminium
- + Kompakte Abmessungen

\*mit angeschlossenem **GPS III**

## 1.GENERELLE VORGEHENSREIHENFOLGE BEI EINER ERSTINSTALLATION

Um die **Competition SR2** schnell und unkompliziert zu installieren, sollten Sie beim Einbau sich an diese Reihenfolge und den darauffolgenden Einstellarbeiten halten. Die einzelnen Punkte sind in der Anleitung nachfolgend ausführlich erklärt:

- Montage der PowerBox, des Schalters und des Displays
- Anschließen der Empfänger und der Akkus
- Einstellungen im General Settings Menü
- Einstellen aller Funktionen im Sender
- Durchführen des Setup Assistenten
- Durchführen des Doorsequenzer Assistenten 1
- Zuordnung aller weiteren Funktionen im Output Mapping
- Einstellen aller Wege, Flightmodes, Dual-Rate, Expo usw. im Sender
- Abgleich parallel betriebener Servos mit dem Servomatching
- Einlernen der Stickendpunkte im iGyro Menü 2
- Einstellflug des iGyro 2
- Feineinstellung des iGyro 2

1 entfällt ohne Fahrwerkstüren

2 entfällt ohne Gyro

# 2.EINBAU UND ANSCHLÜSSE

## **a) Montage**

Der Einbau der **Competition SR2** erfolgt mit den beigelegten 4 Schrauben, Gummitüllen und Messinghülsen auf einem robusten Unterbau. Die Einbaulage ist hier nicht relevant – falls ein Gyro verwendet werden soll, muss nur der **iGyro-SAT**, der als Sensoreinheit dient im Winkel eingebaut werden. Der TFT Bildschirm wird im Idealfall an einer gut sichtbaren Stelle montiert – dank der sehr hellen Beleuchtung des Displays kann es auch unter voller Sonneneinstrahlung gut abgelesen werden. Somit sind hier keine Vorkehrungen zu treffen. Das Display wird seitlich an der PowerBox bei *Display* angeschlossen.

Der Schalter wird in der Rumpfwand befestigt. Auch hier sollte, besonders bei GFK Rümpfen, der Schalterausschnitt auf der Rumpfinnenwand mit Holz abgestützt werden, um starke Vibrationen vom Schalter fernzuhalten. Eine Schablone für den Ausschnitt ist beigelegt. Bei Scale-Modellen ist ein außenliegender Schalter oft unerwünscht, dafür bieten wir alternativ den MagSensor an. Allerdings: Zur Programmierung wird außer beim CORE oder Jeti System der SensorSchalter benötigt und sollte immer mitgeführt werden. Der SensorSchalter wird seitlich an der **PowerBox** bei *Switch* angeschlossen.

# **b) Empfänger**

Sind Competition, Display und Schalter eingebaut, schließen Sie die Empfänger an. Prinzipiell arbeiten alle **SRS PowerBox Systeme** absolut zuverlässig mit nur einem Empfänger. Angesichts der geringen Kosten eines zweiten Empfängers, verglichen mit dem Wert des Modells, empfehlen wir grundsätzlich einen zweiten Empfänger einzubauen.

Platzieren Sie die Empfänger im Modell am besten weit auseinander. Damit erhöhen Sie die Wahrscheinlichkeit, dass immer ein Empfänger, auch unter schwierigen Funkbedingungen - einen guten Empfang hat. Die serielle Busverbindung zwischen Empfänger und Weiche kann beliebig verlängert werden. Das Signal ist digital und somit äußerst resistent gegen äußere Einflüsse.

Die **PowerBox Competition SR2** kann mit einer ganze Reihe Fernsteuersysteme verwendet werden: PowerBox CORE P²BUS, Futaba S.BUS2, Jeti EX-BUS, Spektrum SRXL2, Multiplex M-Link und Graupner Hott. Die ersten vier Systeme haben eines gemeinsam: Servo Signale und Telemetrie-Daten laufen auf einer Busleitung. Damit werden die Empfänger mit nur jeweils einer Patchleitung an der **Competition SR2** angeschlossen. Bei Multiplex und Hott wird eine zusätzliche Verbindung zwischen dem Telemetrie Ausgang der PowerBox und dem Telemetrie Eingang am Empfänger benötigt.

Die **Competition SR2** erkennt das angeschlossene System automatisch. Bei der ersten Inbetriebnahme kann es allerdings ein paar Sekunden dauern bis das System eindeutig erkannt wird. Einmal erkannt wird der Systemtyp abgespeichert und beim nächsten Einschaltvorgang ohne Verzögerung gestartet.

## • **PowerBox CORE**

Schließen Sie einen oder zwei Empfänger mit dem **P²BUS** Ausgang an RX1 und RX2 an. Wird nur ein Empfänger angeschlossen, muss dieser an RX1 zur Übertragung der Telemetrie angeschlossen werden. Falls Sie zusätzlich noch ein **GPS III** am FastTrack Eingang angeschlossen haben, liefert die Competition auch die GPS-Informationen auf den Sender.

## • **Jeti EX-BUS**

Stellen Sie bei den zu verwendenden Empfängern einen Ausgang auf **EX-BUS** um. Die Framerate sollte auf 10ms eingestellt sein, die Failsafe-Funktion muss auf AUS stehen. Wird nur ein Empfänger angeschlossen, muss dieser an RX1 zur Übertragung der Telemetrie angeschlossen werden. Falls Sie zusätzlich noch ein **GPS III** am FastTrack Eingang angeschlossen haben, liefert die Competition auch die GPS-Informationen auf den Sender. Es werden nur die REX-Typen Empfänger unterstützt.

#### • **Futaba S.BUS2**

Schließen Sie einen oder zwei Empfänger mit dem **S.BUS2** Ausgang an RX1 und RX2 an. Wird nur ein Empfänger angeschlossen, muss dieser an RX1 zur Übertragung der Telemetrie angeschlossen werden. Dieser Empfänger muss auch im Sender als Telemetrie Empfänger eingestellt sein. Um die Telemetrie-Daten zu bekommen, führen Sie im Sender im Telemetrie-Sensor-Menü einen *Neu Laden* Vorgang aus. Damit wird die Sensorliste komplett gelöscht. Gehen Sie in der Sensorliste nun auf Slot 16 und wählen Sie **PowerBox** aus. Die Telemetrie-Daten erscheinen jetzt ab Slot 16. Falls Sie zusätzlich noch ein **GPS III** am FastTrack Eingang angeschlossen haben, liefert die Competition auch die GPS-Informationen auf den Sender.

**Hinweis:** Versuchen Sie nicht die **PowerBox** als Sensor am Sender angeschlossen anzumelden. Diese Funktion ist nicht implementiert!

#### • **Spektrum SRXL 2**

Schließen Sie einen oder zwei SPM4651T Satelliten mit dem optional erhältlichen Adapterkabelset (#9192) an der Competition SR2 an. Wird nur ein Empfänger angeschlossen, muss dieser an RX1 zur Übertragung der Telemetrie angeschlossen werden. Im Sender sehen Sie nun beim PowerBox Sensor die Akkudaten angezeigt. Falls Sie zusätzlich noch ein **GPS III** am FastTrack-Eingang angeschlossen haben, liefert die Competition SR2 auch die GPS-Informationen auf den Sender. Die Competition arbeitet standardmäßig im DX18 Kompatibilitätsmodus.

## • **Multiplex M-Link**

Stellen Sie bei den zu verwendenden Empfängern die B/D Anschlüsse auf SRXL V2 um. Damit stehen 16 Kanäle zur Verfügung. Die Failsafe Funktion muss auf AUS stehen.

Für die Telemetrie Funktion muss bei einem Empfänger die Telemetrie Funktion mit dem Multiplex Launcher deaktiviert werden. Bei dem anderen Empfänger wird der *Tele-*Ausgang der PowerBox mit dem Sensor Eingang des Empfängers verbunden.

Falls Sie zusätzlich noch ein **GPS III** am FastTrack Eingang angeschlossen haben, liefert die Competition auch die GPS-Informationen auf den Sender.

#### • **Graupner Hott**

Stellen Sie bei beiden Empfänger jeweils an einem Ausgang SUMD-OF16 ein. Beim GR16/24 ist das zum Beispiel der Ausgang 8. Verbinden Sie diese Ausgänge mit den Eingängen RX1 und RX2 an der PowerBox. Falls Sie zusätzlich noch ein **GPS III** am FastTrack Eingang angeschlossen haben, liefert die Competition auch die GPS-Informationen auf den Sender.

Für die Telemetrie Funktion muss bei einem Empfänger der TELE-Ausgang der PowerBox mit dem Telemetrie Eingang des Empfängers verbunden werden.

**Hinweis:** Nur ein Empfänger (Bind A oder Bind B) kann Telemetrie übertragen!

#### **c) Anschließen der Akkus**

Es können 2s LiPo, 2s LiIon, 2s LiFePo oder 5s NiMh Zellen verwendet werden. Wir empfehlen die PowerPaks mit eingebauter Ladeelektronik zu verwenden. Wählen Sie die Akkugröße grundsätzlich so aus, dass ein Akku auch alleine in der Lage ist, die Stromversorgung im Modell sicher zu stellen.

Bei eigenkonfektionierten Akkus ist unbedingt auf korrekte Polung zu achten. Um Leistungsverluste zu vermeiden, ist kein Verpolschutz eingebaut.

**Hinweis:** Bereits bei kurzem Anschließen falsch gepolter Akkus, sind die Spannungsregler in der **PowerBox** zerstört!

#### 3. EIN- UND AUSSCHALTEN

Die **PowerBox** wird wie folgt eingeschaltet: Drücken Sie die SET-Taste und halten Sie diese bis die rote LED leuchtet. Drücken Sie jetzt zusätzlich die Tasten I und II kurz um den Schaltvorgang zu bestätigen. So können die beiden Akkus auch einzeln eingeschaltet werden, beispielsweise zu testen, ob beide Akkus funktionieren und genügend Strom liefern, wenn alle Ruder bewegt werden. Verfahren Sie genauso beim Ausschalten.

Auf dem TFT Bildschirm sehen Sie jetzt folgende Anzeige:

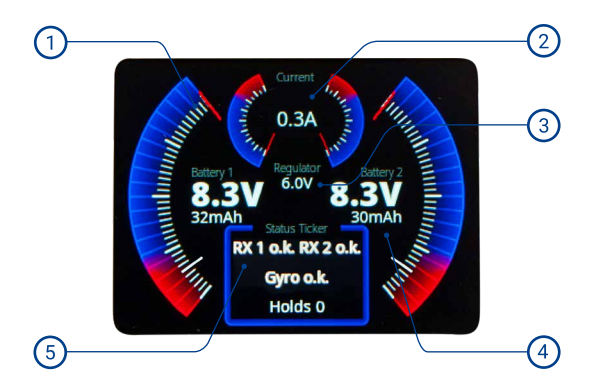

- Analoge Akkuspannungsanzeige mit Minimalwertspeicher. Der aktuelle Wert  $\overline{1}$ wird mit dem roten Zeiger angezeigt, der graue Zeiger markiert die minimale Spannung, die während des Fluges aufgetreten ist. Die Scala der analogen Anzeige wird auf den gewählten Akkutyp angepasst. Die zusätzliche digitale Anzeige zeigt den genauen Wert an.
- $(2)$ Die beiden analogen Zeiger markieren die Ströme, die aus dem rechten und linken Akku entnommen werden. Die digitale Stromanzeige addiert die Ströme beider Eingänge.
- ်3 Anzeige der Spannung, die aktuell am Ausgang zur Verfügung steht.
	- Die verbrauchte Kapazität wird für beide Akkus separat angezeigt. Sie kann mit einem Kanal vom Sender aus zurückgesetzt werden.
- $\binom{5}{ }$ Hier werden sämtliche Statusanzeigen angezeigt. Empfängerstatus und Lostframes. Gyro- und GPS Status falls angeschlossen.

# 4. HAUPTMENÜ

Um ins Menü zu gelangen, drücken Sie für ca. 2-3 Sekunden die SET-Taste. Mit den Tasten I und II können Sie jetzt im Hauptmenü das gewünschte Menü auswählen. In den einzelnen Menüs wird der gewählte Menüpunkt immer rot dargestellt.

Wenn Sie einen Menüpunkt ausgewählt haben, drücken Sie die SET-Taste. Mit den Tasten I und II werden dann Werte und Einstellungen verändert.

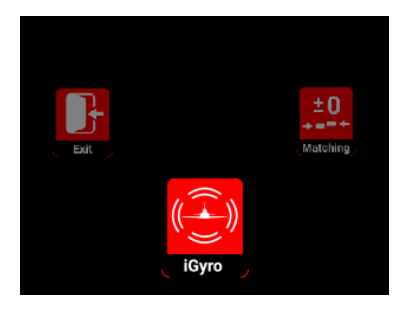

In dem oben gezeigten "Rotary Menü" finden Sie folgenden Untermenüs:

#### •**iGyro**

Hier finden Sie alle Einstellungen, die mit dem iGyro zusammenhängen. Diese Features stehen nur zur Verfügung, wenn ein iGyroSAT angeschlossen ist.

#### • **Matching**

Hier können Sie Servos, die mechanisch miteinander verbunden sind, über eine 5-Punkte-Kurve aufeinander abgleichen. Die Automatching Funktion ist ebenfalls hier zu finden.

#### • **Sequenzer**

Hier können die beiden unabhängigen Doorsequenzer manuell oder mit Hilfe des Assistenten eingestellt werden.

#### • **Output**

In diesem Menü können Sie alle 22 Ausgänge frei einem direkten Kanal aus dem Sender, einem Gyro Ausgang oder einem der beiden Sequenzer zuordnen.

#### •**Input**

Hier werden dem iGyro oder Sequenzer die senderseitigen Kanäle zugeordnet.

#### • **General**

Nehmen Sie hier grundlegende Einstellungen vor, wie Sprache oder Framerate.

## • **Assistent**

Verwenden Sie den Setup Assistenten **grundsätzlich**, wenn Sie ein neues Modell in Betrieb nehmen. Hier werden die senderseitigen Eingangskanäle erfasst, der Modelltyp eingestellt und die Servos den Ausgängen zugeordnet. In wenigen Minuten sind somit die Hauptfunktionen betriebsbereit und eine spätere Einstellung der Gyro Funktionen wird deutlich vereinfacht.

#### 5. GENERAL SETTINGS

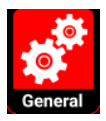

Bevor Sie mit dem Setup Assistenten die Hauptfunktionen in Betrieb nehmen und Servos anschließen, sollten Sie im *General Settings* Menü grundsätzliche Einstellungen vornehmen.

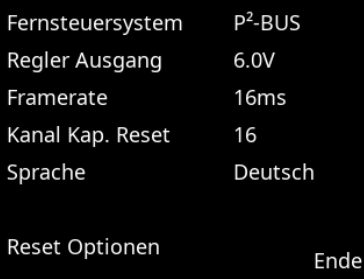

#### • **Fernsteuersystem**

Dieser Punkt ist nicht manuell auswählbar – wie eingangs schon erwähnt, wird das Fernsteuersystem automatisch erkannt. Wenn Sie Ihre Empfänger bereits angeschlossen und mit dem Sender gebunden haben, sehen Sie hier das erkannte Fernsteuersystem.

## • **Regler Ausgang**

Hier stellen Sie die Ausgangspannung ein. Sie können zwischen 6.0V, 7,4V, 7,8V und ungeregeltem Ausgang wählen.

Auch bei HV Servos empfehlen wir die 7,8V Option: Damit haben Ihre Servos nach dem Einschalten eine längere Zeit konstantes Drehmoment und Geschwindigkeit. Die kurzzeitig höhere Spannung der Akkus nach dem Laden wird auf ein Niveau herabgesetzt, welches der Akku länger halten kann.

#### • **Framerate**

Diese steht standardmäßig auf 16ms. Damit funktionieren alle gängigen Servotypen zuverlässig. Digitalservos können eine bessere Performance erreichen, wenn Sie die Framerate auf 12ms stellen. Ältere Analogservos dagegen können bei zu niedrig eingestellter Framerate heiß werden und finden die Stellposition nicht exakt.

#### • **Kanal Kap. Reset**

Stellen Sie hier einen Kanal ein, mit dem Sie die verbrauchte Kapazität zurückstellen wollen. Wird der Kanal auf +100% bewegt, setzt sich die Kapazität zurück.

#### • **Sprache**

Wählen Sie die Sprache Deutsch oder Englisch aus.

#### • **Reset Optionen**

Hier gelangen Sie in ein Untermenü, in dem Sie verschieden Einstellungen separat oder komplett zurücksetzen können.

## **6. SETUP ASSISTENT**

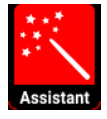

Der Setup Assistent hilft Ihnen grundlegende Kanal- und Servozuordnungen schnell und unkompliziert zu erledigen. Nutzen Sie den Setup Assistenten auch, wenn Sie mit der Funktion von **PowerBox** Produkten gut vertraut sind. Nutzen Sie den Assistenten auch, wenn Sie (vorerst) keinen **iGyroSAT** verwenden wollen.

Einerseits vereinfacht es die Bedienung, denn nach der Durchführung des Assistenten werden Ausgänge nicht mehr zum Beispielmit *DIREKT-xy* bezeichnet, sondern mit *Querruder rechts* … usw.

Andererseits ist eine spätere Nachrüstung mit dem **iGyroSAT** ohne Neuprogrammierung der Weiche durchführbar. Sämtliche Zuordnungen sind so bereits gemacht und selbst das Servomatching bleibt erhalten.

**Hinweis:** Beachten Sie bei einem neuen Setup der **PowerBox Competition SR2**  diese Reihenfolge: *Setup Assistent* (Grundsetup) –> *Sequenzer Assistent* –> manuelle Ausgangszuordnung aller sonstigen Funktionen.

**Bevor** Sie den Setup Assistenten auswählen, legen Sie im Sender alle Hauptfunktionen an, idealerweise mit 50% Weg. Mischungen wie Delta, Tailerons und Vektor müssen ebenfalls bereits im Sender programmiert sein. Überprüfen Sie die Funktionen im Servomonitor des Senders. Mittenpositionen sowie Drehrichtungen spielen hier noch keine Rolle.

Soll ein **iGyroSAT** mit eingebaut werden, montieren Sie diesen an geeigneter Stelle im rechten Winkel und schließen ihn an der **Competition SR2** am **FastTrack**-Eingang an. Soll zusätzlich ein **GPS III** als Telemetrie Sensor und zur Fahrtkompensierung des Gyros zum Einsatz kommen, wird dieser ebenfalls am **FastTrack** Eingang mit einem V-Kabel angeschlossen.

Wählen Sie im Hauptmenü das Widget *Assistant* aus und Sie erhalten folgende Bildschirme:

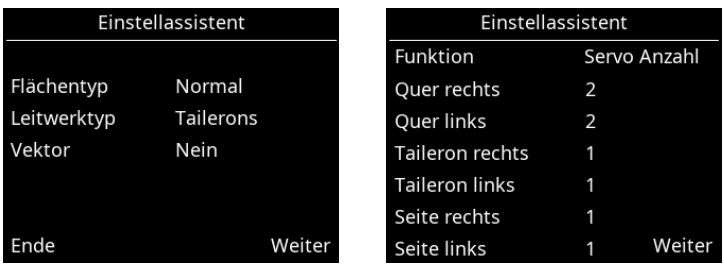

Im ersten Bildschirm wird der Flächentyp (Normal/Delta), der Leitwerktyp (Normal, Tailerons oder V-Leitwerk) ausgewählt. Zusätzlich dazu, ob das Modell eine Vektorsteuerung (Single oder Dual) hat.

Im nächsten Bildschirm geben Sie die Anzahl der Servos ein, die Sie einer Ruderfläche zuordnen wollen. Es werden im Assistenten max. 3 Servos pro Ruderfläche unterstützt. Wenn Sie also ein Modell mit 6 Querruder Servos haben, geben Sie beim rechten und linken Querruder 3 ein.

Abhängig von Ihren bisherigen Eingaben, erhalten Sie nun weitere Bildschirme. Beispielhaft für die oberen Eingaben, wie hier gezeigt, der Querruder-Kanal:

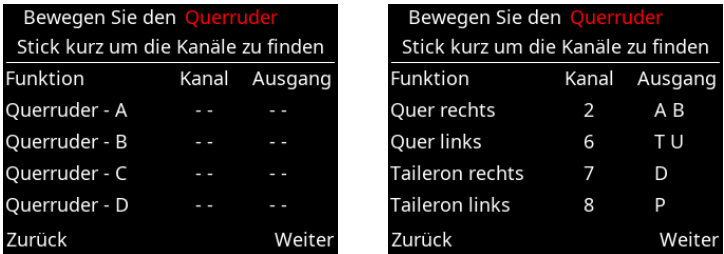

Im linken Bild sehen Sie den leeren Bildschirm. Bewegen Sie nun den Querruder-Stick am Sender. Die PowerBox überprüft die Eingabe: In diesem Beispiel müssen sich 4 Kanäle bewegen.

Im rechten Bildschirm sehen Sie welche Kanäle erkannt wurden und an welchen Ausgängen Sie diese anstecken. Weil die Kanalreihenfolge in Ihrem Sender nicht zwangsläufig in der Reihenfolge wie oben gezeigt ist, tippen Sie den Stick am Sender so oft an, bis die erkannten Kanäle hinter der richtigen Funktion erscheinen.

**Hinweis:** Sind mehrere Servos auf einem Ruderblatt mechanisch gekoppelt, entfernen Sie die Anlenkungen bei den Servos 2 und/oder 3. Die Servos sind an dieser Stelle noch nicht aufeinander abgeglichen, was zu blockierenden Servos führen kann!

Verfahren Sie mit den Funktionen Höhen- und Seitenruder in gleicher Weise. Im Anschluss wird noch die Eingabe des Gain-Kanals für den iGyro abgefragt.

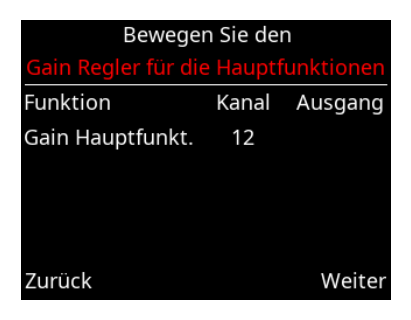

Dazu legen Sie in Ihrem Sender auf einen Drehgeber einen Kanal mit + / - 100% Weg. Auch wenn kein **iGyroSAT** angeschlossen ist, vereinfacht das später die Nachrüstung.

Abhängig davon, ob Sie eine Schubvektorfunktion ausgewählt haben, kommt eine zweite Abfrage für die Empfindlichkeit der Schubvektorsteuerung. Damit setzt der Assistent die Grundlagen für eine einfache aber effektive Einstellung der Gyro Empfindlichkeit im Flug.

Nachdem Sie den Empfindlichkeitsregler zugeordnet haben, bestätigen Sie mit *Weiter.* Der Setup Assistent ist an dieser Stelle beendet, wenn kein iGyroSAT angeschlossen ist.

Bei angeschlossenem iGyroSAT wird als nächstes die Einbaulage des iGyroSAT ermittelt:

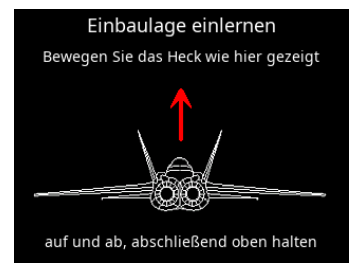

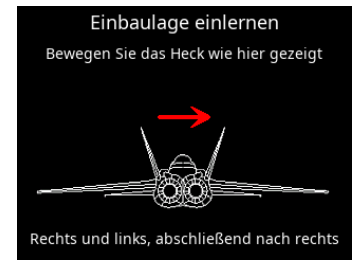

Dazu muss das Modell wie in der graphischen Darstellung bewegt werden. Zuerst bewegen Sie das Modell mit dem Heck zwei bis dreimal auf und ab. Die Höhenruder bewegen sich bei jeder Bewegung mit - die Wirkrichtung ist an dieser Stelle noch nicht wichtig!

Am Ende der Bewegung halten Sie das Modellheck **oben** und warten, bis sich die Höhenruder neutralisieren.

Jetzt verfahren Sie genauso mit der Seitenruderachse: Bewegen Sie das Heck zweibis dreimal nach links und rechts – halten Sie das Heck im Anschluss rechts bis sich das Seitenruder neutralisiert.

**Hinweis:** Bei größeren Modellen ist dieses Einlernverfahren nur schwer durch zu führen. Ein einfacher Trick erleichtert das Einlernen der Einbauposition: Kleben Sie den iGyroSAT erst nach dem Einlernvorgang fest. Beim Einlernvorgang bewegen Sie nicht das Modell, sondern nur den iGyroSAT in die richtige Richtung!

Der Assistent führt nun zum Einlernvorgang der Wirkrichtungen und Endpunkte der Geber. Bevor Sie diese Einstellung vornehmen, müssen Sie am Sender die Laufrichtung und Endausschläge der Hauptfunktionen richtig einstellen.

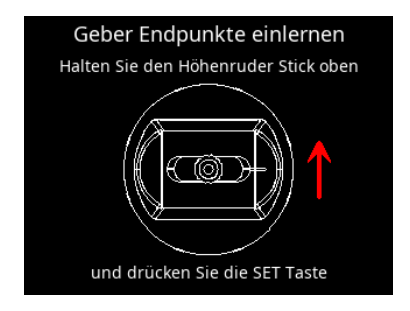

**Hinweis:** Sie können die Einstellung der Wirkrichtung und Endpunkte auch später jederzeit im Gyro Menü wiederholen. Das ist zwingend notwendig, wenn Sie im Laufe der Modelleinstellungen die Wege oder Laufrichtungen der Hauptfunktionen verändern!

Lernen Sie in diesem Menü den Quer-, Höhen- und Seitenruder Stick ein, indem Sie wie auf dem Bildschirm beschrieben den Knüppel in der angezeigten Richtung halten und dabei die SET-Taste drücken.

Im Anschluss ist der Setup Assistent abgeschlossen. Sie können weitere Ausgänge manuell belegen, den Doorsequenzer Assistenten ausführen oder Servos matchen.

**Hinweis:** Anders als bei früheren **PowerBox** Assistenten, können Sie den Setup Assistenten jederzeit wiederholen – vorherige Einstellungen bleiben gespeichert und nur geänderte Eingaben werden überschrieben!

## 7.SERVO MATCHING

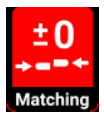

Mit Hilfe der Servo Matching-Funktion können Sie alle 22 Ausgänge über 5 Punkte in Weg und Richtung einstellen. Damit können Sie mehrere Servos, die mechanisch verbunden sind, aufeinander abgleichen, oder mit nur einem Kanal verschiedene Funktionen steuern. Zum Beispiel kann das Seitenruder mit dem Bugrad gekoppelt werden.

Das Servomatching ist auf zwei Bildschirme aufgeteilt. Im ersten stellen Sie den Kanal ein, der eingestellt werden soll und initialisieren diesen als erstes.

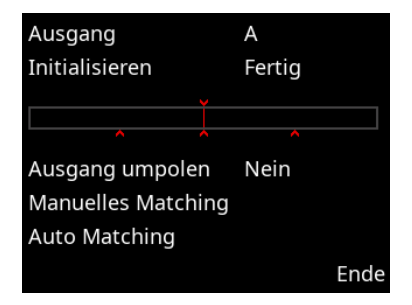

#### •**Initialisieren**

Stellen Sie dazu Ihren Steuerknüppel in die Mitte und wählen Sie dann *Initialisieren*. Bewegen Sie nun den Stick in beide Endausschläge. Die Grafik zeigt den Weg als Balken an, danach bleiben die kleinen roten Marker bei den Endpunkten stehen.

#### • **Ausgang umpolen**

Um den Ausgang schnell umzupolen ohne jeden einzelnen Punkt einzustellen, wählen Sie einfach mit der SET-Taste *Ausgang umpolen* aus.

#### • **Manuelles Matching**

Wählen Sie diesen Menüpunkt aus, um das gewählte Servo manuell über 5 Punkte einzustellen. Die **Competition SR2** wechselt in diesen Bildschirm:

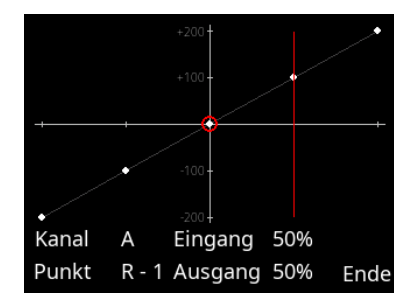

Die Bedienung ist sehr einfach: Wählen Sie mit den Tasten I und II den Punkt auf der Kurve aus, den Sie verändern möchten und drücken Sie die SET-Taste. Das Servo bewegt sich automatisch langsam zu diesem Punkt. Jetzt können Sie mit der Taste I und II die Servokurve an diesem Punkt verändern. Sie müssen die Position nicht mit der Fernsteuerung halten, das erleichtert eine präzise Einstellung! Wenn Sie den Punkt auf die gewünschte Position gestellt haben, drücken Sie erneut die SET-Taste. Das Servo fährt wieder langsam zur Ist-Position des Knüppels zurück.

Wenn Sie nun den Steuerknüppel bewegen, sehen Sie bei *Eingang* die Servo-Position, die vom Sender gegeben ist und bei *Ausgang* die Servo-Position die an diesem Servo anliegt.

Hinweis: Es bewegen sich alle Servos, die diesem Eingangskanal zugeordnet sind, zu der ausgewählten Position! Ansonsten würden mechanisch verbundene Servo sofort gegeneinander blockieren!

Gehen Sie mit den Tasten I oder II auf *Ende*, wenn Sie mit allen Einstellungen fertig sind.

# • **Auto Matching**

Die Auto-Matching-Funktion wurde ganz neu entwickelt und findet zum ersten Mal Platz in einer PowerBox. Sie ermöglicht es, bis zu drei, mechanisch verbundene Servos in wenigen Sekunden über 5 Punkte exakt aufeinander abzugleichen.

#### **Wie funktioniert das Automatching?**

Die **Competition SR2** hat einen Microcontroller der neuesten Generation eingebaut, der eine ultraschnelle und präzise Strommessung der beiden Akkus ermöglicht. Die gemessenen Stromwerte dienen dazu, zwei oder drei mechanisch verbundene Servos aufeinander abzugleichen.

Dazu werden in zwei Schritten jeweils 5 Punkte angefahren, in denen zuerst grob und dann fein die niedrigsten Stromwerte herausgefunden werden. In einem dritten Schritt wird ein Feinabgleich durchgeführt, der auch eine mögliche Schwergängigkeit von Scharnieren auskalibriert.

Vor allem im ersten Schritt werden die Servos für sehr kurze Zeit (5x 100ms) stark zueinander verspannt – hunderte von Tests selbst mit preisgünstigen Servos haben aber gezeigt, dass dies kein Problem darstellt. Eher verhält es sich so, dass Anlenkung und Servo diese Prozedur auf jeden Fall standhalten müssen, um auch im Flug allen Belastungen gerecht zu werden!

#### **Welche Servotypen sind für das Automatching geeignet?**

Es sind alle Servotypen geeignet – außer Servos, die bei abgeschaltetem Impuls nicht "weich" werden. Wenige Digital Servos bleiben fest auf Ihrer Position stehen, auch wenn kein Impuls mehr anliegt. Das würde beim Schritt 1 und 2 dazu führen, dass die Servos längere Zeit hohen Strom ziehen, solange der Abgleichprozess läuft. Diese Servos können nur manuell abgeglichen werden!

#### **Start**

Wählen Sie im ersten Servomatching Bildschirm unter *Ausgang* Ihr **Hauptservo** aus. In der Regel ist das zum Beispiel bei Querrudern das Servo in Rumpfnähe. Schließen Sie das Servo an und stellen Sie am Sender Mittelpunkt und Weg ein. *Initialisieren* Sie das Servo mit den maximalen Ausschlägen.

Wählen Sie nun *Auto Matching* aus. In diesem Moment werden alle anderen Ausgänge der Competition SR2 abgeschaltet und Sie sehen diesen Hinweis:

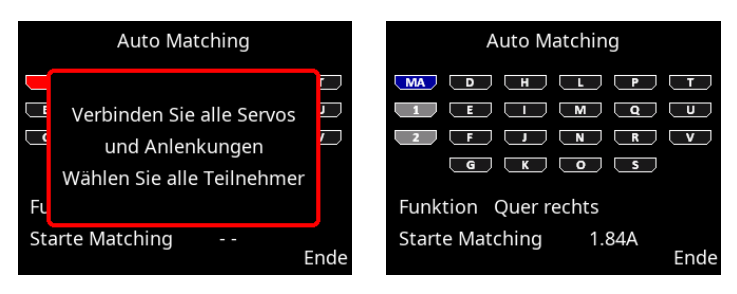

Schließen Sie nun das zweite und ggf. das dritte Servo an den gewünschten Ausgängen an und verbinden Sie die mechanischen Anlenkungen. Bewegen Sie im Anschluss den Cursor mit den Tasten I und II zu den Steckplätzen, an denen die Servos angeschlossen sind und drücken Sie die SET-Taste. Diese Ausgänge sind nun grau als *Teilnehmer* markiert. Diese Ausgänge werden bei der Auswahl dem gleichen Eingangskanal zugeordnet wie das **Hauptservo** und initialisiert. Sie müssen die Zuordnung der *Teilnehmer* also nicht zuvor im *Output Mapping* einstellen und sie auch nicht initialisieren.

Sollten Sie zum Beispiel einen Ausgang versehentlich angewählt haben und diese Auswahl zurücknehmen wollen, wird der Ausgang wieder auf die vorherige Funktion zurückgesetzt.

Sobald Sie die Auswahl der Teilnehmer abgeschlossen haben, bewegen Sie den Cursor auf *Starte Matching*. Der Abgleich beginnt. Sollten sie den Vorgang abbrechen wollen, können Sie das durch drücken der SET-Taste tun.

Der Vorgang wird automatisch abgebrochen, wenn kein Tiefstwert beim Strom gefunden wird, weil zum Beispiel eine Anlenkung im Endausschlag überstreckt ist oder versehentlich nicht eingebaut wurde.

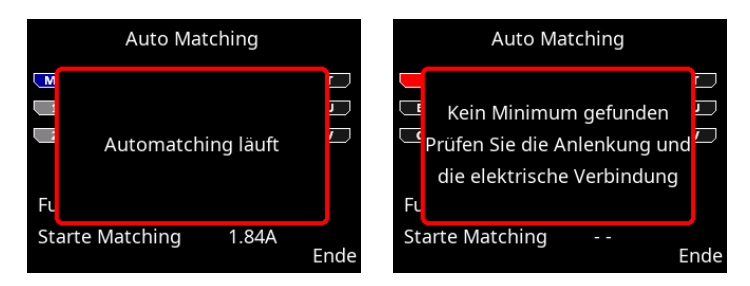

Ein Abgleich von drei Servos dauert ca. 30-40 Sekunden. Sie können den Stromverbrauch direkt am Display mitverfolgen. Wenn der Abgleich beendet ist, fahren Sie testweise alle 5 Punkte mit dem Steuerknüppel an. Ein leichtes Summen der Servos in der einen oder anderen Position ist normal. Wenn Sie das Ruder leicht mit dem Finger berühren und das Summen aufhört, wird deutlich, dass der Abgleich präzise gearbeitet hat.

Leichte Korrekturen können jederzeit nachträglich im *Manuellen Matching* vorgenommen werden. Überprüfen Sie das Servomatching gelegentlich vor und während der Saison – Servo und Mechanik können sich im Betrieb immer leicht verändern!

# 8.DOORSEQUENZER

Die **Competition SR2** hat zwei unabhängige, frei einstellbare Doorsequenzer. So können Sie zum Beispielmit dem **Sequenzer-A** das Fahrwerk und die Türen steuern, mit dem **Sequenzer-B** eine Kabinenhaube mit Verriegelung realisieren. Der **Sequenzer Assistent** ist für den Sequenzer-A speziell auf Fahrwerk und Türen ausgelegt.

Das Sequenzer Menü ist in drei Teile aufgeteilt. Auswahl des Sequenzers und der Funktion, dem eigentlichen Einstellbildschirm für das manuelle Setup mit der graphischen Darstellung und dem Einstellassistenten.

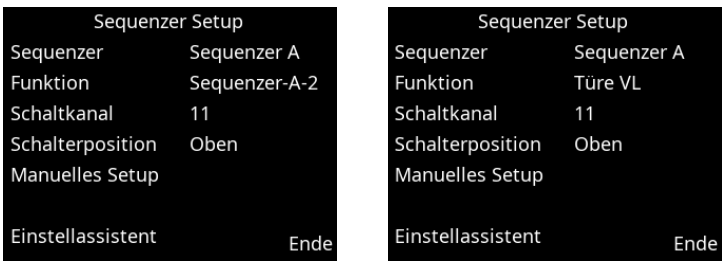

Die beiden Bilder oben zeigen den Einstieg in den Sequenzer. Der Unterschied hier ist: Das linke Bild zeigt bei *Funktion* die Standardbezeichnung für die Funktion 2 im Sequenzer A. Beim rechten Bildschirm sehen Sie die Bezeichnung *Türe VL* - derselben Funktion nach Ausführung des Setup Assistenten. Der Assistent benennt also die Türen nach Ihren Eingaben um und macht eine spätere Nachjustierung einfacher. Dazu später mehr.

Zu den einzelnen Menüpunkten:

#### • **Sequenzer**

Wählen Sie hier aus, welchen Sequenzer Sie bearbeiten möchten: *Sequenzer-A*  oder *Sequenzer-B*.

## • **Funktion**

Hier wählen Sie aus, welche Funktion Sie einstellen möchten. In jedem der beiden Sequenzer A und B stehen 6 individuell einstellbare Funktionen zur Verfügung. Zum Beispiel benötigt ein Fahrwerk mit 4 Türen (einzeln angesteuert) 5 Funktionen: 4 Türen + Fahrwerksteuerung (Ventil oder Elektronik).

Bei jeder Funktion können bis zu 7 Wegpunkte eingestellt werden. Jeder Wegpunkt ist mit einer Servoposition und einer Zeit ab Startpunkt definiert.

#### • **Schaltkanal**

Definieren Sie hier, welcher Kanal im Sender den ausgewählten Sequenzer schalten soll. Diese Einstellung finden Sie auch im *Input Mapping*. Der Schaltkanal wird im Sender von -100% bis +100% eingestellt.

Wichtig zu wissen ist, dass der Doorsequenzer auch eine Pausenfunktion hat: Wird ein 3-Stufenschalter verwendet und auf 0% gestellt, bleibt der Sequenzerablauf an der momentanen Position stehen. Von hier aus kann er je nach neuer Schalterstellung vor- oder zurücklaufen!

## • **Schalterposition**

Hier wird direkt angezeigt auf welcher Stellung der zugewiesene Kanal steht. Sollte diese Position nicht mit der gewünschten Schalterstellung im Sender übereinstimmen, können Sie das im Sender per Servo-Reverse umdrehen.

#### • **Manuelles Setup**

In diesem Menü können Sie einzelne Funktionen anlegen und einstellen oder auch Funktionen die der Assistent angelegt hat, im zeitlichen Ablauf oder der Position nachiustieren.

#### • **Einstellassistent**

Wie eingangs schon beschrieben, legt der Einstellassistent alle Funktionen nach Ihren Gegebenheiten im Modell an. Hier werden alle Positionen Ihrer Türen und der Fahrwerksteuerung eingelernt. Im Abschluss werden diese Positionen abhängig vom eingestellten Mode (1-2-3) in einem zeitlichen Ablauf zusammengestellt. Wir empfehlen den Einstellassistenten auf jeden Fall zu verwenden – er nimmt sehr viel Einstellarbeit ab, spezielle Bewegungen können später jederzeit mit dem *Manuellen Setup* hinzugefügt werden.

#### **a) Einstellassistent**

Der Einstellassistent ist nur für den Sequenzer-A verfügbar und ist speziell auf Abläufe bei Fahrwerken ausgelegt.

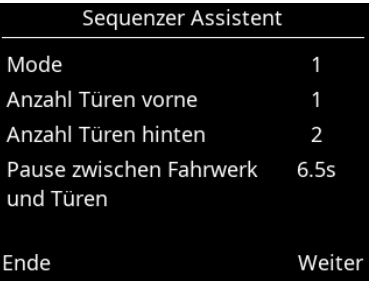

Wenn Sie den Einstellassistenten ausgewählt haben, werden zuerst grundsätzliche Dinge abgefragt:

## • **Mode**

Es stehen 3 Modes zur Verfügung, die unterschiedlichen Abläufe darstellen.

#### - Mode 1:

Ausfahren: Alle Türen öffnen – Fahrwerk fährt aus Einfahren: Fahrwerk fährt ein – alle Türen schließen

## - Mode 2:

Ausfahren: Alle Türen öffnen – Fahrwerk fährt aus – hintere Türen schließen Einfahren: Hintere Türen öffnen – Fahrwerk fährt ein – alle Türen schließen

#### - Mode 3:

Ausfahren: Alle Türen öffnen – Fahrwerk fährt aus – alle Türen schließen Einfahren: Alle Türen öffnen – Fahrwerk fährt ein – alle Türen schließen

## • **Anzahl Türen**

Stellen Sie die Anzahl der Türen ein. Sollten alle Türen mit nur einem Ventil angesteuert werden, tragen Sie bei *Anzahl Türen vorne* eine *1* ein, die *Anzahl Türen hinten* lassen Sie leer.

## • **Pause zwischen Fahrwerk und Türen**

Ausfahren: Zeit, die nach dem Ausfahren des Fahrwerks gewartet wird, bevor die Türen schließen. Betrifft nur Mode 2 und Mode 3.

Einfahren: Zeit, die nach dem Einfahren des Fahrwerks gewartet wird, bevor die Türen schließen. Betrifft alle Modes.

**Hinweis:** Alle Einstellungen im Assistenten werden gespeichert – auch alle nachfolgenden Servopositionen. Sollten Sie nach Beendigung des Assistenten zum Beispiel den Mode oder die Pausenzeit ändern wollen, gehen Sie einfach nochmal durch den Assistenten ohne die Positionen zu verstellen. Der Assistent stellt dann lediglich den zeitlichen Ablauf neu zusammen.

Wenn Sie alle Einstellungen vorgenommen haben, gehen Sie auf *Weiter*.

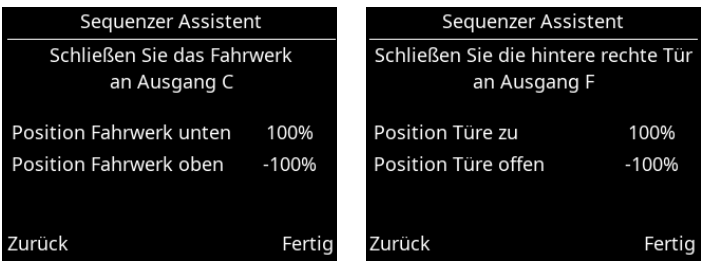

Abhängig davon, welche Anzahl an Türen Sie eingegeben haben, erfolgt nun die Einstellung der Positionen der Fahrwerksteuerung und aller Türen. Schließen Sie die Fahrwerkssteuerung und die Türen an den angegebenen Ausgang der Competition SR2 an. Der Assistenten sucht beginnend bei **A** nach Ausgängen, die keine Sonderfunktionen haben – also *Direkt-xy* Ausgänge, die nicht mit einer Gyrooder anderen Sequenzer Funktion belegt sind.

**Hinweis:** Beachten Sie bei einer Neuinstallation der **Competition SR2** diese Reihenfolge:

*Setup Assistent* (Grundsetup) –> *Sequenzer Assistent* –> manuelle Ausgangszuordnung aller sonstigen Funktionen.

Ansonsten überschreibt der Sequenzer Assistent möglicherweise belegte *Direkt* Funktionen.

Beim Einstellen der Positionen werden Sie feststellen, dass die Türe oder das Fahrwerk immer der Cursorposition folgen und sich langsam der gesetzten Position nähern. Drücken Sie die SET-Taste um diese Positionen mit den Tasten I und II einzustellen. Gehen Sie auf *Fertig* um alle weiteren Türen einzustellen. Sind alle Türen eingestellt, erscheint dieser Bildschirm und gegebenenfalls werden Sie aufgefordert den Fahrwerkschalter auf **Ausgefahren** zu stellen:

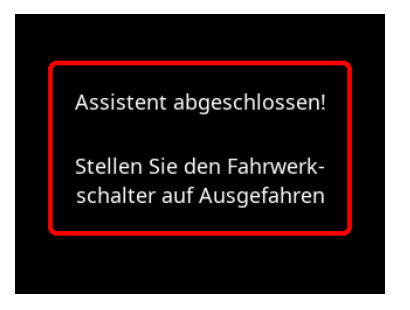

Der Assistent öffnet nun alle Türen und fährt das Fahrwerk in die Ausgefahren Position. Prüfen Sie den Sequenzer Ablauf nun mit Ihrem Fahrwerkschalter. Sollte zum Beispiel die Pause zwischen Fahrwerk und Türen zu kurz sein, können Sie erneut den Assistenten auswählen und diese Einstellung verändern. Die Positionen der Türen müssen nicht erneut eingestellt werden.

Sollten weitere Türen oder Wegpunkte ergänzt werden, können Sie das jederzeit im Manuellen Setup machen.

#### **b) Manuelles Setup**

Sie sehen eine Übersicht über den Ablauf der im Sequenzer Hauptmenü ausgewählten Funktion. Die obere Kurve zeigt den Ablauf in Vorwärtsrichtung (Ausfahren), die untere den Ablauf zurück (Einfahren).

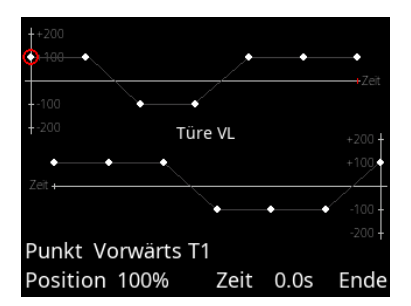

Im manuellen Setup können Sie für jede Funktion 7 Wegpunkte in Zeit und Position einstellen – für den Ablauf ist Vorwärts und Rückwärts individuell einstellbar. Die aktuelle Position und die Zeit stehen in der untersten Zeile.

Mit den Tasten I und II wählen Sie den einzustellenden Punkt aus. Die Position des Servos folgt der Position des Cursors auf der Kurve. Wenn Sie beispielsweise einen Punkt anwählen, der bei +80% steht, fährt das Servo langsam auf +80%.

**Hinweis:** Beim Einstellen der Türen sollten Sie das Fahrwerk vorher einfahren und deaktivieren, um mechanischen Schäden durch Anlaufen der Türen an den Fahrwerksbeinen zu vermeiden!

Um einen Punkt einzustellen, wählen Sie einen Punkt mit den Tasten I oder II aus und drücken Sie die SET-Taste. Sie können nun die Position einstellen. Ist die Position eingestellt, können Sie mit einem erneuten drücken der SET-Taste die Zeit einstellen.

Alle 7 Punkte sind permanent – soll ein Punkt keine Servobewegung erzeugen, stellen Sie dessen Position auf die gleiche Position, wie die des vorherigen Punktes. Wie in dem Beispiel oben gezeigt, sieht man zum Beispiel in der oberen Kurve die drei rechten Punkte auf der gleichen Position.

Die Zeit kann grundsätzlich nur zwischen den beiden Punkten links und rechts daneben eingegeben werden. Soll der ganze Ablauf verkürzt werden, müssen Sie alle Punkte verschieben.

Sie können den Ablauf testen ohne das Menü zu verlassen, indem Sie den Cursor rechts unten auf *TEST* bewegen. Damit wird die Kontrolle dem Fahrwerkschalter am Sender übergeben. Der Auswahlpunkt *TEST* wird zu *Exit*. Um das Menü ganz zu verlassen, drücken Sie hier die SET-Taste.

## 9. OUTPUT MAPPING

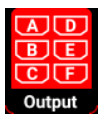

Im Output Mapping ordnen Sie den Kanälen im Sender, den Gyro- und Sequenzer Funktionen einen Servosteckplatz zu.

Alle 22 Ausgänge sind frei belegbar. So kann der Ausgang A ein direkter Kanal 5 vom Sender sein oder eine Funktion des Doorsequenzers. Des Weiteren können Sie eine Funktion auf mehrere Ausgänge legen. So

kann man zum Beispiel zwei Höhenruderservos mit nur einem Kanal im Sender ansteuern. Mit Hilfe des Servomatching gleicht man beide Ruder aufeinander ab. Damit kann man im Sender Kanäle einsparen, sollten diese knapp werden.

Im Output Mapping wird auch das Failsafe-Verhalten jedes einzelnen Kanals eingestellt.

Im *Output Mapping* Bildschirm wählen Sie mit den Tasten I und II den Ausgang aus den Sie zuordnen wollen:

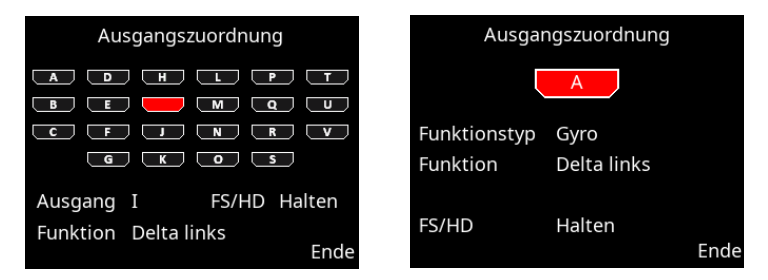

Drücken Sie die SET-Taste um den Ausgang auszuwählen. Im nächsten Bildschirm können Sie jetzt den Ausgang definieren:

## • **Funktionstyp**

Es gibt drei verschiedene Funktionstypen:

#### **- Direkt**

Mit der Zuordnung eines *Direkt* Kanals legen Sie einen Kanal vom Sender ohne Veränderung (außer Servomatching) auf den gewählten Ausgang. Legen Sie also zum Beispiel Direkt 5 auf den Ausgang V, entspricht der Ausgang V dem Kanal 5 in Ihrem Sender.

#### **- Gyro Ausgänge**

Nach der Durchführung des Setup Assistenten, können Sie die Gyro Kanäle den Ausgängen zuordnen. In der Auswahl finden Sie zum Beispiel *Querruder-, Höhenruder-* und *Seitenruder-* Funktionen. Auch diese Funktionen können mehrfach auf die Ausgänge gelegt werden. Bei einem Modell mit 3 Querruderservos sind *Querruder rechts* und *Querruder links* je dreimal zu finden.

Nicht durch den Setup Assistenten zugeordnete Gyrokanäle sind mit Querruder-ABCD, Höhenruder-ABCD und Seitenruder-ABCD bezeichnet.

#### **- Sequenzer-A und Sequenzer-B**

Dieser Funktionstyp beinhaltet jeweils 6 Ausgänge der Doorsequenzer Funktion. Wie auch beim Gyro haben die Sequenzer Ausgänge ohne Assistenten allgemeine Bezeichnungen, zum Beispiel Sequenzer-A-1. Nach Durchführung des Sequenzer Assistenten erhalten Sie besser verständliche Bezeichnungen wie beispielsweise Türe VL oder Türe HR.

#### • **Funktion**

Bei Funktion wählen Sie mit den Tasten I und II welche Funktion der Ausgang haben soll. Abhängig vom Funktionstyp bekommen Sie hier unterschiedliche Möglichkeiten.

## • **FS/HD**

Stellen Sie hier das Failsafe-Verhalten des Ausgangs ein. Standardmäßig sind alle Ausgänge auf Halten eingestellt. Speziell für das Gas sollten Sie hier unbedingt *FS* (Failsafe) einstellen, um im Falle eines Signalverlustes den Antrieb zu drosseln oder ganz abzuschalten. In vielen Ländern ist das Vorschrift.

Wenn Sie einen Ausgang auf Failsafe stellen, werden beim Verlassen das Menüpunktes sogleich alle aktuellen Positionen vom Sender übernommen. Bringen Sie dazu alle Kanäle am Sender in die gewünschte Position, bevor Sie bei einem Ausgang Failsafe einstellen.

Prüfen Sie die Einstellung, indem Sie im Sender zum Beispiel den Gaskanal auf Halbgas stellen und dann den Sender ausschalten. Das Gasservo muss sich dann sofort in die Standgasposition stellen.

Beim **CORE** System werden die Failsafe Einstellungen vom Sender übernommen. Failsafe Einstellungen, die in der **PowerBox Competition SR2** vorgenommen werden, werden davon überschrieben!

## 10. INPUT MAPPING

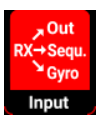

Im Input Mapping werden die Kanäle vom Sender kommend den Funktionen wie Gyro, Sequenzer oder Kapazitätsrücksetzung zugeordnet. Diese Zuordnung wird vom Setup-Assistenten und dem Sequenzer Assistenten vorgenommen. Sollten Funktionen dazu gefügt oder Kanäle im Sender geändert werden, können Sie das aber jederzeit nachträglich

anpassen.

Vor allem die Zuordnung verschiedener Gain Kanäle für den iGyro vereinfachen die Einstellungen für komplexere Anwendungen.

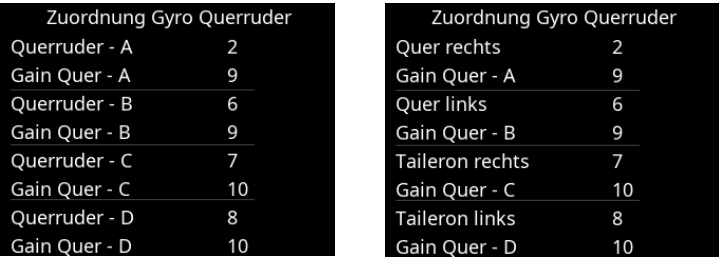

In den Screenshots oben können Sie sehen, wie sich der Setup Assistent auch hier auf die Bezeichnung der Funktionen auswirkt. Links sehen Sie die allgemeine Bezeichnung der Funktionen, rechts nach Durchführung des Assistenten, mit den auf Ihr Modell angepassten Bezeichnungen.

Auch gut zu sehen sind hier die separaten Gain Kanäle für jede Gyro Funktion. So können Sie beispielsweise Quer-, Höhen- und Seitenruder mit drei verschiedenen Gain Kanälen belegen und diese in nur einem Flug einzeln einstellen.

Um einen Kanal zuzuordnen wählen Sie mit den Tasten I und II die Funktion und drücken die SET-Taste. Jetzt haben Sie zwei Möglichkeiten um den Kanal zu wählen:

- Mit den Tasten I und II
- Bewegen Sie einfach den Stick am Sender, der Kanal wird automatisch erkannt. Sind im Sender mehr als ein Kanal pro Geber zugeordnet (zum Beispiel Kanal 2 und 6 für das Querruder), tippen Sie den Steuerknüppel mehrmals aus der Mitte an, bis der gewünschte Kanal ausgewählt ist. Mit der SET-Taste bestätigen Sie die Auswahl.

## 11. IGYRO

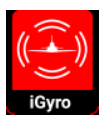

Im iGyro Menü haben Sie Zugriff auf eine ganze Reihe von Experten-Einstellungen um den iGyro auf Ihre speziellen Anforderungen perfekt anzupassen.

Damit der iGyro arbeitet, muss ein **iGyroSAT** als Sensoreinheit am FastTrack Eingang der **Competition SR2** angeschlossen sein. Optional

dient ein **GPS III** - ebenfalls am FastTrack angeschlossen - zur Geschwindigkeitskompensierung der Empfindlichkeit.

Bevor Sie an den iGyro Einstellungen Veränderungen durchführen, sollten Sie den Setup Assistenten durchgeführt haben. Damit sind alle Kanalzuordnungen abgeschlossen. Ein Einstellflug mit den Basiswerten dient als Grundlage für weitere Feineinstellungen.

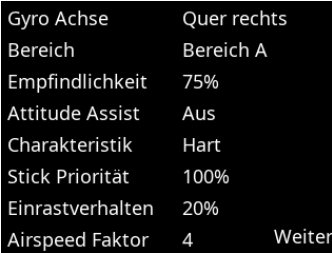

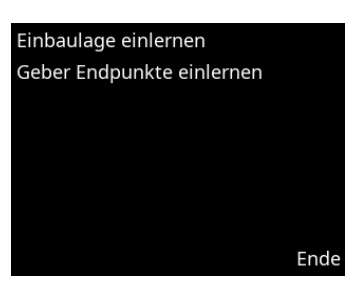

#### • **Gyro Achse**

Wählen Sie hier die Gyro Achse aus, die Sie einstellen wollen. Es stehen je vier Achsen für Quer/Höhe/Seite zur Verfügung.

#### • **Bereich**

Es stehen zwei Bereiche zur Verfügung, die individuell für jede Achse eingestellt werden können. Bereich-A und Bereich-B. Der Bereich-A wird bei Werten des Gainreglers (oder später Schalter) zwischen 0% bis +100% ausgewählt, der Bereich-B von 0% bis -100%. Bei 0% ist der iGyro grundsätzlich deaktiviert.

So haben Sie die Möglichkeit, zwei Bereiche anzulegen. Einen Bereich mit Attitude Assist und einen Bereich ohne Attitude Assist. Diese können dann per Schalter im Flug umgeschaltet werden.

#### • **Attitude Assist**

Der Begriff Attitude Assist wurde so gewählt, weil sich der iGyro "Heading" doch deutlich von Haltemodes anderer Hersteller unterscheidet. Der Attitude Assist kann ohne Bedenken auch auf dem Höhenruder verwendet werden ohne einen Strömungsabriss zu riskieren und ist nur in der Mittelstellung der Knüppel aktiv. Sobald der Knüppel bewegt wird, deaktiviert sich der Attitude Assist und das Modell hat das gleiche Steuergefühl wie sonst auch. Nach Durchführung des Setup Assistenten ist der Attitude Assist standardmäßig auf dem Querruder im Bereich-B aktiviert.

#### • **Charakteristik**

Mit diesem Wert kann das iGyro Regelverhalten härter oder weicher gestellt werden. Wenn Ihnen das Flugbild bei böigem Wind zu hart aussieht, verändern Sie den Wert in Richtung Soft. Wenn Sie den Eindruck haben, dass der iGyro bei Windböen zu langsam reagiert in Richtung Ultra.

#### • **Stick Priorität**

Standardmäßig ist hier ein Wert von 100% eingestellt. Das bedeutet, dass die Gyrofunktion vollkommen ausgeblendet ist, wenn der Steuerknüppel am Endpunkt steht. Stellt man die Stick Priorität auf zum Beispiel200% ist die Gyrofunktion bereits beim halben Weg voll ausgeblendet. Das Modell wird agiler, verliert aber mit zunehmender Knüppelauslenkung schneller an Gyrowirkung.

#### • **Einrastverhalten**

Dieses Feature verändert das Einrastverhalten zum Beispielbei 4-Zeitenrollen. Ist dieser Wert zu hoch eingestellt, erkennt man das deutlich am "Nachschwingen" in dem Moment, in dem der Knüppel losgelassen wird. Ist der Wert zu niedrig eingestellt, kann das Einrasten zu weich wirken.

#### • **Airspeed Faktor**

Der Wert definiert den Verlauf der Empfindlichkeit über die Geschwindigkeit. Diese Einstellung hat nur dann eine Funktion, wenn zusätzlich zum **iGyroSAT** auch das **GPS III** am **FastTrack** eingesteckt ist. Erhöhen Sie den Airspeed Faktor, wenn das Modell bei niedriger und mittlerer Geschwindigkeit gute Gyro Performance zeigt, bei hohen Geschwindigkeiten aber zum Aufschwingen neigt. Der Standardwert 4 hat sich im Laufe der Jahre als ideal für alle Arten von Modellen gezeigt.

#### • **Einbaulage einlernen**

In diesem Menü können Sie die Einbaulage des **iGyroSAT** einlernen. In der Regel wird das im *Setup Assistenten* bereits eingestellt. Sollten Sie den **iGyroSAT** an anderer Stelle positioniert oder die Einbaulage geändert haben, führen Sie diesen Punkt erneut aus.

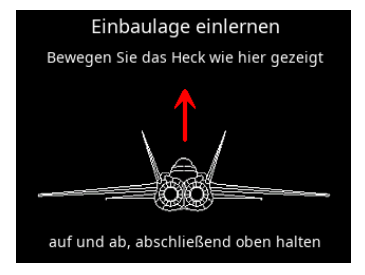

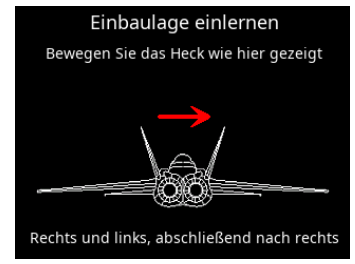

Die Einbaulage wird eingelernt, indem Sie ihr Modell, wie auf dem Bildschirm gezeigt, bewegen. Um eine eindeutige Erkennung zu gewährleisten, bewegen Sie das Heck mehrmals ruhig auf und ab, bevor Sie das Heck oben halten, bis sich die Höhenruder zurückstellen. Die Wirkrichtung der Ruder spielt hier noch keine Rolle. Ob die Bewegung ausreicht, können Sie auch in den Triebwerken der Grafik an den kleinen Nachbrennern sehen!

Verfahren Sie genauso mit der Bewegung über das Seitenruder. Mehrmals nach links und rechts bewegen, zum Schluss in der rechten Position halten.

**Hinweis:** Bei größeren Modellen ist dieses Einlernverfahren nur schwer durchzuführen. Ein einfacher Trick erleichtert das Einlernen der Einbauposition: Kleben Sie den iGyroSAT erst nach dem Einlernvorgang fest. Beim Einlernvorgang bewegen Sie nicht das Modell, sondern nur den **iGyroSAT** in der richtigen Richtung!

#### • **Geber Endpunkte einlernen**

Diese Einstellung ist sehr wichtig und sollte immer ausgeführt werden, wenn Sie an den Gyrofunktionen Quer/Höhe/Seite die Mitten oder die Endausschläge verändern.

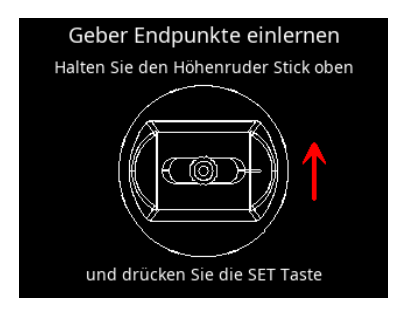

Um die Endpunkte einzulernen folgen Sie den Anweisungen auf dem Bildschirm. Wichtig ist, dass Sie beim Drücken der SET-Taste den Stick in der Endposition halten, die Sie einlernen wollen!

# 12. VOR DEM ERSTEN FLUG – GYRO EINSTELLUNGEN

Punkt 12. muss zwingend durchgeführt werden, wenn Sie einen **iGyroSAT** angeschlossen haben. Bevor Sie mit der iGyro Einstellung im Flug beginnen, müssen folgende Punkte abgeschlossen sein:

- Einstellungen im General Settings Menü
- Abgeschlossener Setup Assistent Einbaulage eingelernt
- Gegebenenfalls eingestellter Doorsequenzer
- Zuordnung aller übrigen Funktionen wie Gas, Klappen usw.
- Alle Funktionen sind eingestellt: Servomitte, Endpunkte, Servomatching, Dualrate und Expo

Als nächstes gehen Sie im iGyro Menü mit dem Cursor ganz nach unten, damit das Menü auf die zweite Seite springt. Dort finden Sie den Menüpunkt *Geber Endpunkte einlernen*. Führen Sie diesen Schritt, wie oben beschrieben, aus, um alle Einstellungen, die im Laufe der Installation gemacht wurden, zu kalibrieren.

Im Anschluss drehen Sie den (oder "die" bei Vektorsteuerungen) Gyro-Gain-Regler voll auf und überprüfen Sie die Wirkrichtungen des Gyros. Durch das intelligente Einlernverfahren des iGyro sind hier keine Korrekturen notwendig – es sei denn beim Einlernen der Sticks oder der Einbaulage ist ein Fehler unterlaufen. In dem Fall wiederholen Sie den betroffenen Punkt im iGyro Menü.

Wichtig zu wissen ist, dass der Gain-Regler, wie oben erklärt, zwei Bereiche hat. Bereich-A und Bereich-B. Der Assistent stellt im Bereich-B den Attitude Assist für die Querruderfunktion an. Wir empfehlen diese Einstellung auf dem Querruder – damit erreichen Sie eine sehr präzise Gyroauslenkung. Beim Einstellflug können Sie den Gainregler nach links (0% bis -100%) aufdrehen, um dieses Feature gleich zu nutzen. Die Bereiche-A und B können jederzeit später individuell angepasst werden.

Ihr Modell ist jetzt startklar. Stellen Sie den Gyro-Gain-Regler auf 0% und starten Sie Ihr Modell. Beim ersten Flug wird das Modell ohne Gyrofunktion eingetrimmt. Falls Sie im oder nach dem ersten Flug Trimmen oder Korrekturen an den Ausschlägen vornehmen mussten, lernen Sie die Stick Endausschläge erneut im Gyro Menü ein.

Der iGyro ist nun bereit für den ersten Einstellflug. Starten Sie das Modell mit 0% Gain. Richten Sie das Modell gerade und drehen Sie (oder ein Helfer) den Gain-Regler langsam nach links – oder rechts, falls Sie den Attitude Assist auf dem Querruder nicht nutzen wollen.

Drehen Sie den Gain-Regler langsam soweit auf, bis das Modell beginnt sich aufzuschwingen. Wenn Sie den Punkt gefunden haben, gehen Sie mit dem Regler wieder ein kleines Stück zurück. Fliegen Sie mit dieser Einstellung ein paar Runden. Loopings, Rollen, Messerflug – das Modell darf sich in keiner Figur mehr aufschwingen. Sobald Sie die Einstellung gefunden haben, landen Sie das Modell. Abschließend sehen Sie in Ihrem Sender im Servomonitor nach, welcher Gain Prozentwert eingestellt wurde. Sie können jetzt den Drehgeber gegen einen Schalter tauschen und als Ausschlag den erflogenen Prozentwert eingeben. Der Wert 0% deaktiviert den Gyro.

Bei Modellen mit Vektorsteuerung wurden beim Setupassistent ein zweiter Gain-Regler eingelernt. Damit können in einem weiterem Einstellflug die Gyrofunktion für den Vektor separat eingestellt werden. Grundsätzlich kann man die Gyro-Gain der Vektorsteuerung größer als 100% einstellen. Weil die **Competition SR2** für jede Gyrofunktion einen separaten Gain-Regler eingebaut hat, kann man ohne großen Aufwand im Sender verschiedene Flightmodes realisieren.

# 13. TECHNISCHE DATEN

Betriebsspannung 4,0 V - 9,0 V Stromaufnahme Betrieb 260 mA Stromaufnahme Standby 30 µA Strombelastbarkeit Dauer 2x20 A (<30 s 2x 40 A) Dropout Spannung and COS V Ausgangsspannung 6,0V, 7,4V, 7,8V, ungeregelt Signal Eingang seriell Empfänger Redundanz and SRS Kanäle 26 Servoausgänge, gesamt 22 Auflösung Servoimpulse

Kreisel Sensor Typ Anzahl d. Sensorachsen 12 Unterstützte Telemetriesysteme P²BUS, S.BUS2, EX-Tele, SRXL2,

Abmessungen 107 x 69 x 19 mm Gewicht 115 g Gewicht Sensor Schalter 15 g Temperaturbereich -30 °C bis +75 °C

2s LiPo, 2s Lilon, 2s LiFePo, 5s NiMH Unterstützte Fernsteuersysteme PowerBox, Futaba, Jeti, Spektrum, M-Link und Hott Impulswiederholrate 10 ms, 12 ms, 14 ms, 16 ms, 18 ms Kreisel Regelung (Europa in the Heading- und Normalmodus Kreisel Sensor Type and Normalmodus (Europa in the No<br>Heading- und Normalmodus (Europa in the Arternational Sensor Type and Type and Sensor Type and Sensor Type and M-Link, Hott

## 14. LIEFERUMFANG

#### - **PowerBox Competition SR2**

- **TFT-Display**
- - **SensorSchalter**
- 2x Patchkabel
- 8x Befestigungsschrauben
- 4x Gummitüllen und Messinghülsen
- Bedienungsanleitung

## 15. ABMESSUNGEN

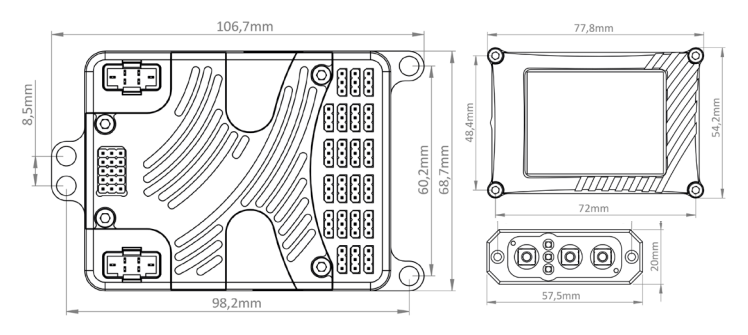

# 16. ZUBEHÖR

## - **PowerBox iGyro SAT**

Best.Nr: 3610

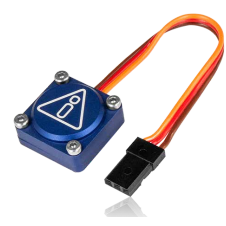

- **GPS III**  Best.Nr: 3525

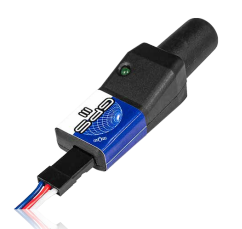

#### Features:

- + hochpräziser 3-Achsen MEMS Sensor
- + spezieller Regel-Algorithmus für Flächenmodelle
- + gibt den neu entwickelten FastTrack Bus aus
- + Plug and Play mit allen PowerBox Empfängern
- + wählbare Einbaulage
- + 16bit Prozessor für hochauflösende und schnelle Signalverarbeitung
- + robustes Aluminiumgehäuse

#### Features:

- + Neueste GPS-Generation
- + Helix Antenne für Fluglagen
- + Empfang auch unter schwierigen Bedingungen
- + Schnelle Reaktion auf Geschwindigkeitsänderung
- + Automatische System Erkennung
- + LED zur Statusanzeige
- + Präzise 3D Geschwindigkeit
- + Höhenmessung

# 17. SERVICE HINWEIS

Um unseren Kunden guten Service bieten zu können, wurde ein Support Forum, für alle Fragen die unsere Produkte betreffen, eingerichtet. Das entlastet uns stark um nicht immer wieder häufig auftretende Fragen erneut beantworten zu müssen und gibt Ihnen die Möglichkeit schnelle Hilfe rund um die Uhr und auch an Wochenenden zu erhalten. Die Antworten sind vom **PowerBox Team**, das garantiert auch die Richtigkeit der Antworten.

Nutzen Sie bitte das Support Forum **bevor** Sie uns telefonisch kontaktieren.

Sie finden das Forum unter folgender Adresse: **www.forum.powerbox-systems.com**

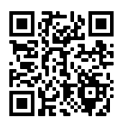

## SERVICE ADRESSE

**PowerBox-Systems GmbH** Ludwig-Auer-Straße 5 86609 Donauwörth **Germany** 

# 18. GARANTIEBESTIMMUNGEN

**PowerBox-Systems** legt bei der Entwicklung und der Fertigung besonderen Wert auf höchsten Qualitätsstandard, garantiert "Made in Germany"!

Wir gewähren deshalb auf die **PowerBox Competition SR2** eine **Garantie von 24 Monaten** ab dem Verkaufsdatum. Die Garantie besteht darin, dass nachgewiesene Materialfehler von uns kostenlos behoben werden. Wir weisen vorsorglich darauf hin, dass wir uns vorbehalten, das Gerät auszutauschen, wenn eine Reparatur aus wirtschaftlichen Gründen nicht möglich ist.

Eventuelle Reparaturen, die wir für Sie in unserem Service durchgeführt haben, verlängern den Gewährleistungszeitraum nicht.

Falsche Anwendung, z.B. durch Verpolung, sehr starke Vibrationen, zu hohe Spannung, Nässe, Kraftstoff, Kurzschluss, schließt Garantieansprüche aus. Für Mängel, die auf besonders starke Abnutzung beruhen, gilt dies ebenfalls.

Weitergehende Ansprüche, z.B. bei Folgeschäden, sind ausgeschlossen. Ausgeschlossen ist auch die Haftung, die durch das Gerät oder den Gebrauch desselben entstanden sind.

Für Transportschäden und Verlust Ihrer Sendung können wir keine Haftung übernehmen. Im Gewährleistungsfall senden Sie uns das Gerät zusammen mit dem Kaufbeleg und einer Fehlerbeschreibung an unsere Service Adresse ein.

# **19. HAFTUNGSAUSSCHLUSS**

Sowohl die Einhaltung der Montagehinweise, als auch die Bedingungen beim Betrieb der **PowerBox Competition SR2** sowie die Wartung der gesamten Fernsteuerungsanlage können von uns nicht überwacht werden.

Daher übernehmen wir keinerlei Haftung für Verluste, Schäden oder Kosten, die sich aus der Anwendung und aus dem Betrieb der **PowerBox Competition SR2** ergeben oder in irgendeiner Weise damit zusammenhängen können. Soweit es gesetzlich zulässig ist, wird die Pflicht zur Schadensersatzleistung, gleich aus welchen rechtlichen Gründen, auf den Rechnungsbetrag der Produkte aus unserem Haus, die an dem Ereignis beteiligt sind, begrenzt.

Wir wünschen Ihnen viel Erfolg beim Einsatz Ihrer neuen **PowerBox Competition SR2** !

Donauwörth, April 2021

# PowerBox-Systems GmbH

Ludwig-Auer-Straße 5 86609 Donauwörth Germany

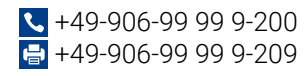

www.powerbox-systems.com